# **brother**

# MFC-465CN

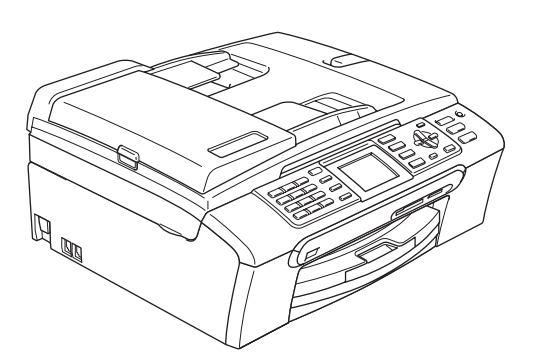

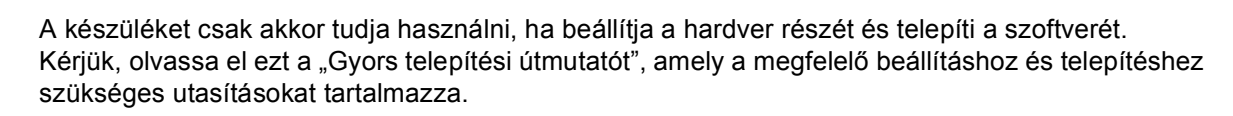

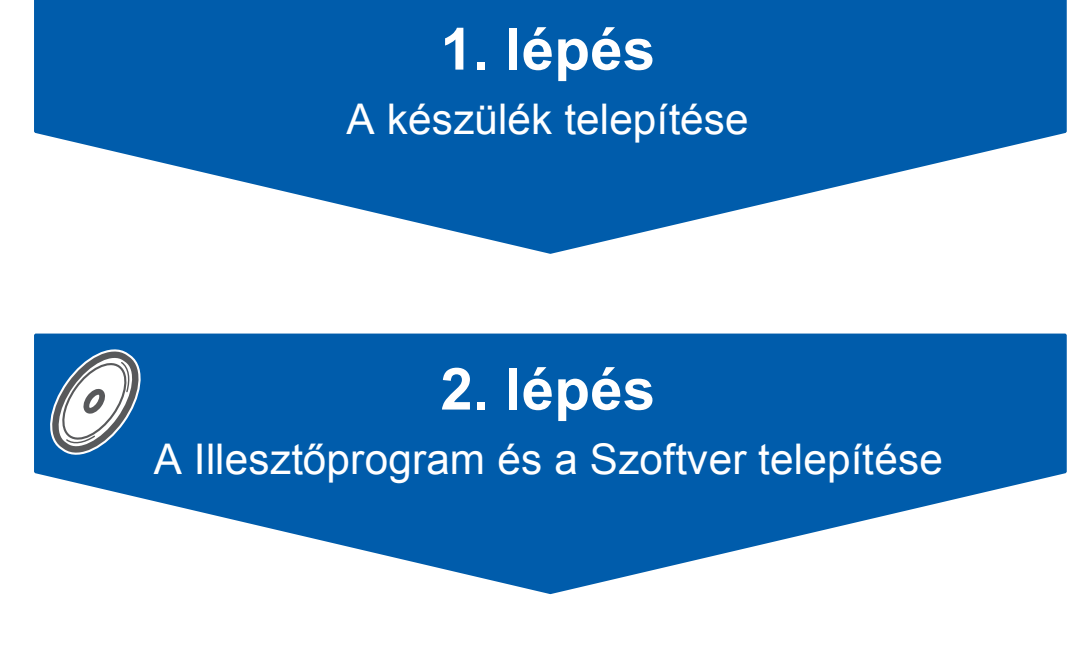

# **A telepítés ezzel befejeződött!**

Jó, ha ez a "Gyors telepítési útmutató", a Használati útmutató és csomagban található CD-ROM lemez mindig kéznél van egy arra alkalmas helyen, hogy szükség esetén a segítségére legyen.

 $\epsilon$ 

# <span id="page-1-0"></span>**A készülék telepítése 1. lépés**

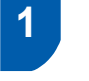

#### **1 A védőcsomagolás eltávolítása**

- 1 Távolítsa el a burkolószalagot és beolvasó üveget borító fóliát.
- 2 Távolítsa el a tintapatronokat tartalmazó zacskót (1) a papírtálca tetejéről.

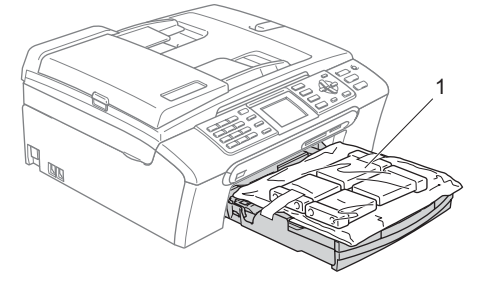

#### **Helytelen Beállítás**

**NE csatlakoztassa az interfészkábelt. Az interfészkábelt a szoftver telepítése során kell majd csatlakoztatnia.**

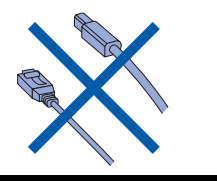

### **2 Papírlapok betöltése**

 $\mathsf{Q}$ 

*Akár 100 db 80 g/m2 lap betöltése is lehetséges. Részletesen lásd: a "Használható papírok és más adathordozók" c. részt a Használati útmutató 2. fejezetében.*

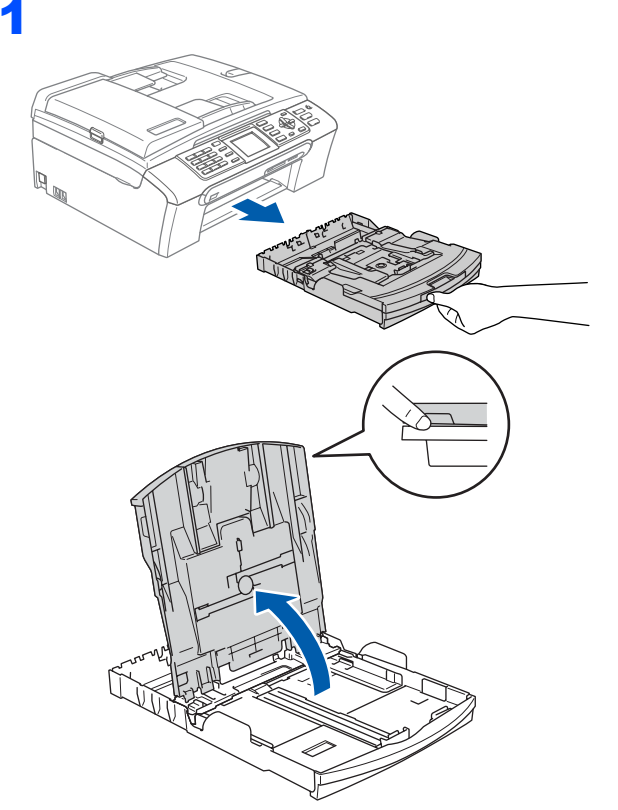

- 
- 2 Nyomja le és állítsa be a papírszél (1) és hossz szabályzót (2) a papír méretéhez.

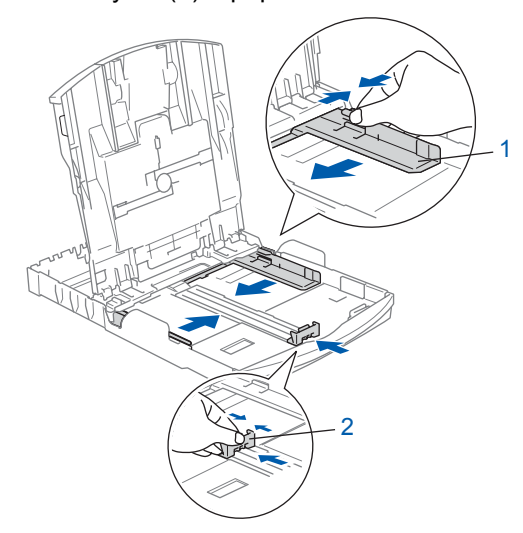

# **A készülék telepítése 1. lépés**

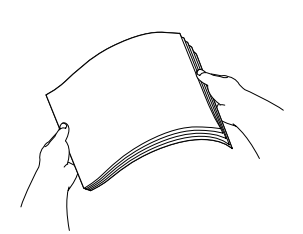

4 Győződjön meg arról, hogy az adagoló tálcában található papírlap sima.

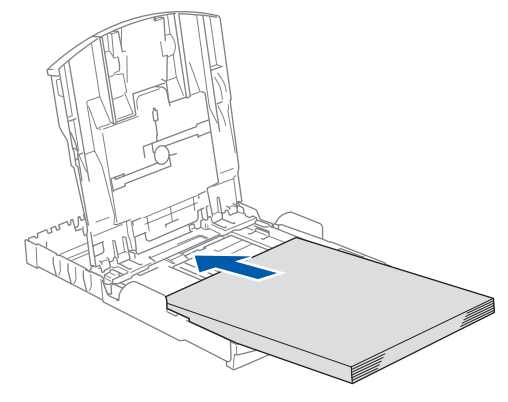

5 Két kézzel óvatosan igazítsa a papírszél szabályzókat a papírhoz.

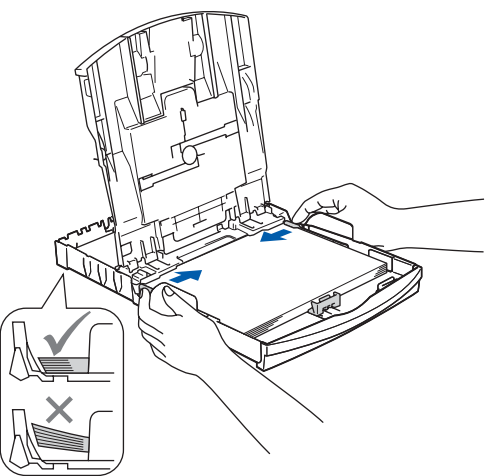

#### **Megjegyzés**

*Ügyeljen rá, hogy a papírlapot ne csúsztassa be túlságosan, mivel a tálca másik végén levő éle megemelkedhet és betöltési gondokat okozhat.*

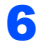

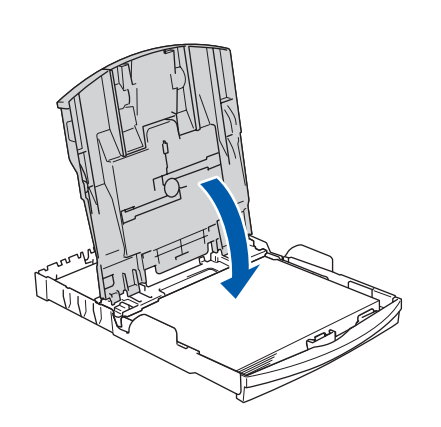

7 Lassan nyomja be a papírtálcát ütközésig a készülékbe.

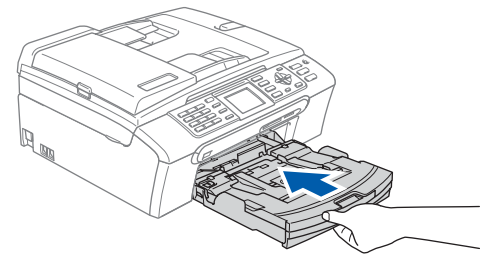

8 A papírtálcát helyén tartva addig húzza ki a papírtartót (1), amíg kattanást nem hall, majd nyissa le a papírtartó csappantyúját (2).

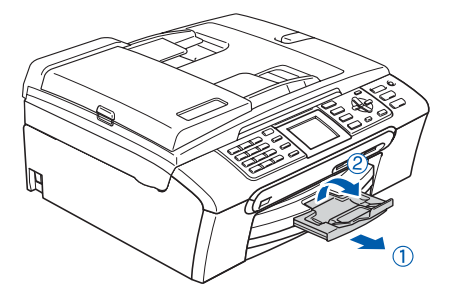

#### **3 A telefonvezeték és a hálózati kábel csatlakoztatása**

Csatlakoztassa a hálózati kábelt.

#### **FIGYELEM**

A készüléknek földelt hálózati csatlakozóval kell rendelkeznie.

2

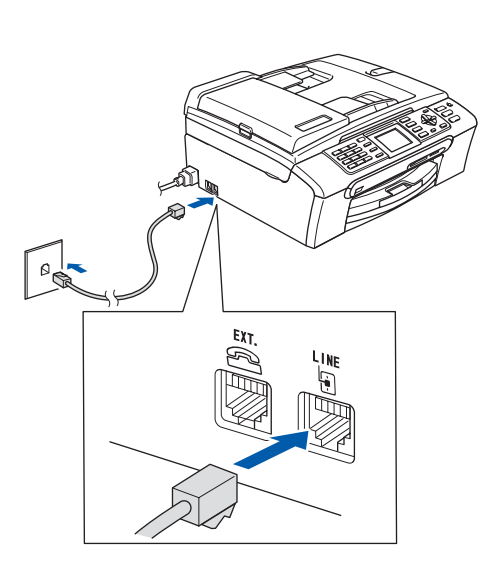

#### **FIGYELEM**  $\blacktriangle$

Mivel a készülék a csatlakozóaljzaton keresztül földelt, Ön védekezhet a telefonhálózatban kialakuló esetleges elektromos veszélyek ellen, ha az elektromos hálózati kábelt bedugva tartja, amikor készülékét a telefonvonalhoz csatlakoztatja. Hasonló okokból: ha át akarja helyezni a készüléket, először a telefonvonalat húzza ki, csak azután a hálózati kábelt.

#### **4 A tintapatronok beszerelése**

#### **FIGYELEM**

Ha tinta kerül a szemébe, azonnal mossa ki vízzel, további irritáció esetén forduljon orvoshoz.

Ellenőrizze, hogy a készülék áram alatt van. Az LCD-n a következő üzenet látható:

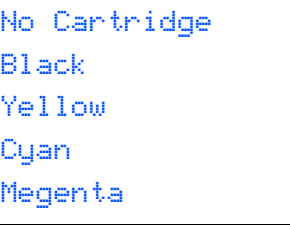

Nincs kazetta Fekete Sárga Cián Bíbor

2

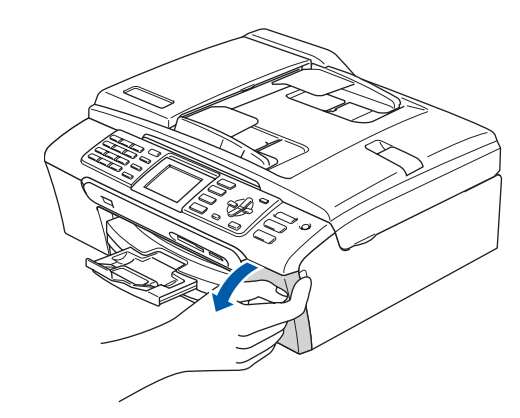

#### **A készülék telepítése 1. lépés**

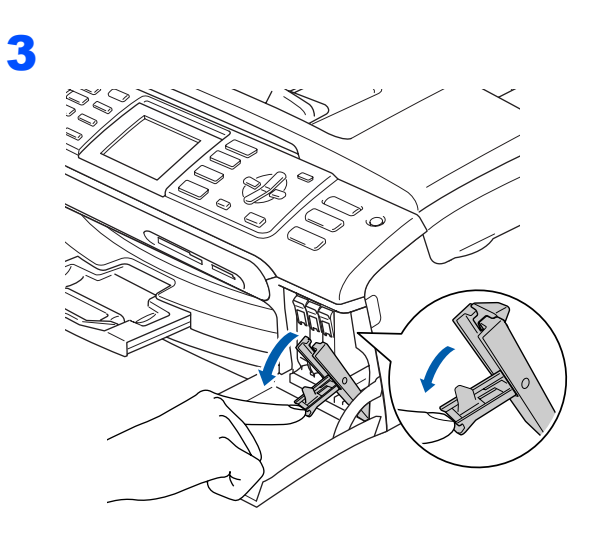

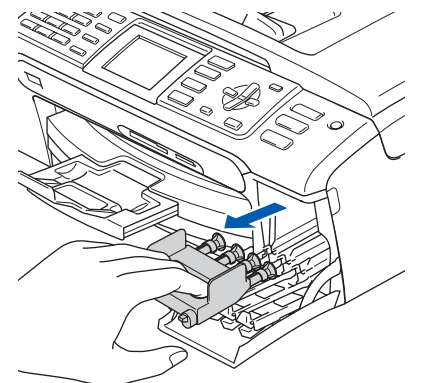

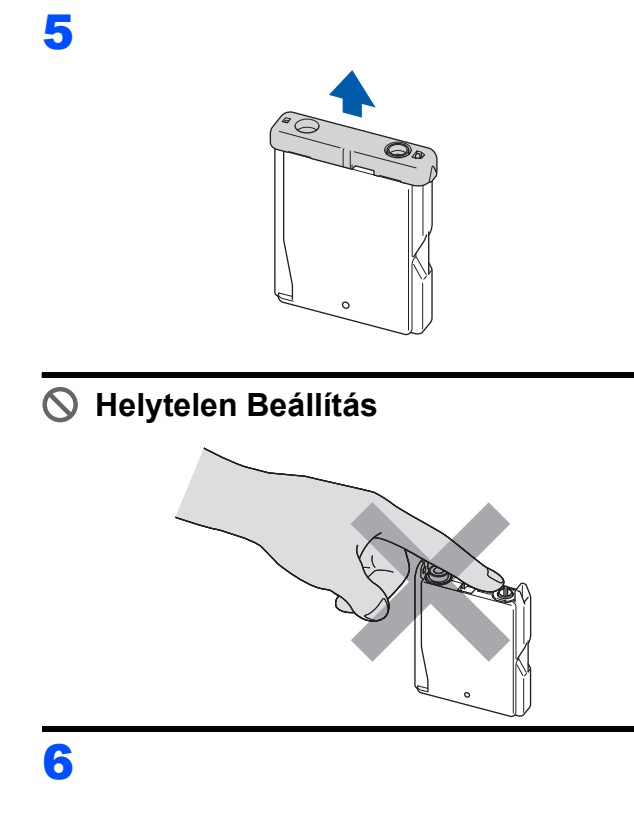

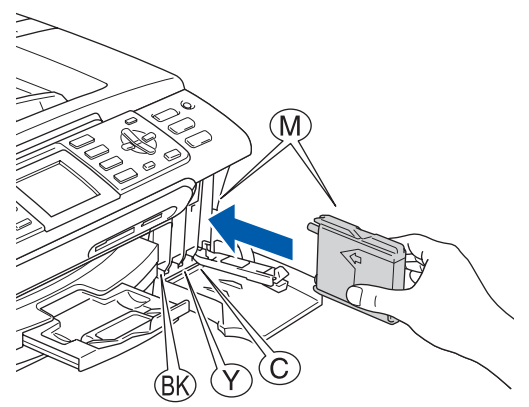

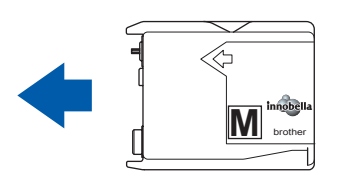

4

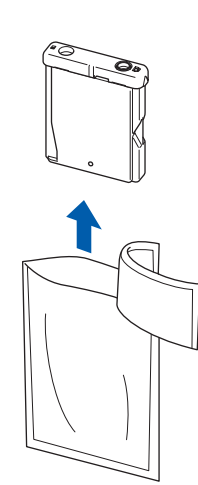

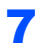

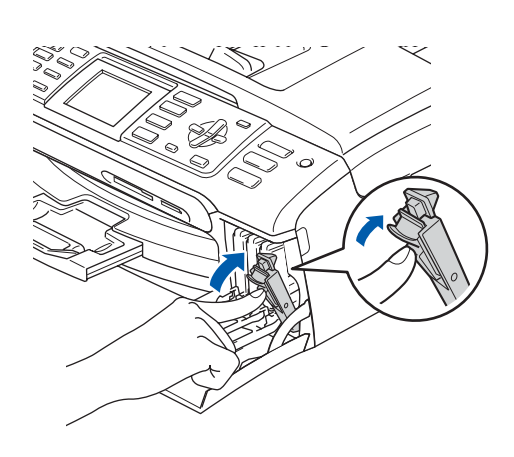

#### Cleaning

ひひひひひ

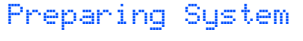

#### Approx 4 Minutes

Tisztítás  $\Rightarrow$   $\Rightarrow$ Előkészít Rend. Kb. 4 Perc

#### **5 Nyomtatási minőség ellenőrzése**

1

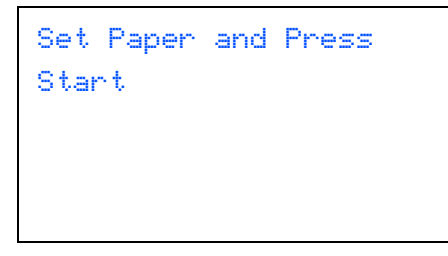

Papírbeállítás Nyomjon Startot

2 Győződjön meg róla, hogy A4, Levél vagy Hivatalos méretű papír van-e betöltve a papírtálcába. Nyomja meg a **Colour Start (Színes Start)**

gombot.

<span id="page-5-1"></span>**3** Ellenőrizze a kinyomtatott oldalon található négy színes négyzet minőségét. (fekete/sárga/cián/magenta)

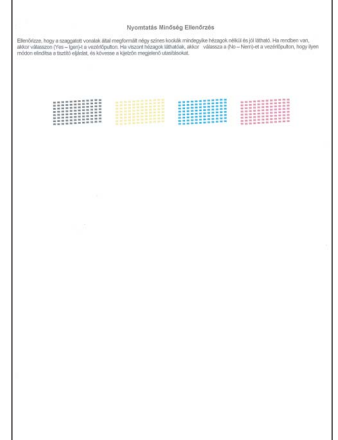

4

Is Quality OK?

 $Yes. \rightarrow Press 1$ No → Press 2

Minőség OK? Igen → Nyomjon 1 Nem  $\rightarrow$  Nyomjon 2

- $\blacksquare$  Ha minden vonal elkülönül és tisztán látható, nyomja meg az **1** gombot (Igen) a tárcsázóbillentyűzeten minőségellenőrzés befejezéséhez.
- Ha hiányzó, rövid szakaszok láthatók, nyomja meg a **2** gombot (Nem) a tárcsázó billentyűzeten és lépjen tovább az [5](#page-5-0) ponthoz.

Jó minőség Gyenge minőség

8888

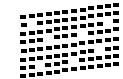

<span id="page-5-0"></span>5 Az LCD-kijelző megkérdezi, hogy megfelelő-e a fekete és a színes nyomtatási minőség. Válasszon az **1** (Igen) vagy a **2** (Nem) gombok közül a tárcsázó billentyűzeten.

> Black OK?  $Yes. \rightarrow Press 1$ No → Press 2

Fekete OK? Igen → Nyomjon 1 Nem  $\rightarrow$  Nyomjon 2

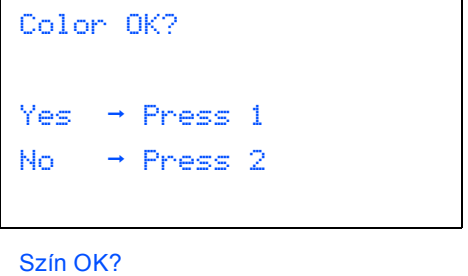

```
Igen \rightarrow Nyomjon 1
Nem \rightarrow Nyomjon 2
```
Miután mind a fekete mind a színes nyomtatásra vonatkozóan válaszolt az **1** (Igen) vagy a **2** (Nem) gombokkal, az LCD-n a következő üzenet jelenik meg:

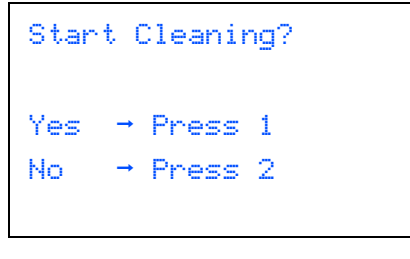

Tisztítás indít? Igen → Nyomjon 1 Nem  $\rightarrow$  Nyomjon 2

- 6 Nyomja meg az **1** gombot (Igen), és a készülék megkezdi a festéktisztítást.
- **7 Miután a tisztítási folyamat befejeződött,** nyomja meg a **Colour Start (Színes Start)** gombot. A készülék újra kinyomtatja a Nyomtatásminőség ellenőrző oldalt, és visszatér a [3](#page-5-1) lépéshez.

#### **6 Válassza ki a használni kívánt nyelvet**

- 1 Nyomja meg a **Menu (Menü)** gombot.
- $\overline{2}$  Használja a  $\overline{\bullet}$  vagy a  $\overline{\bullet}$  gombot az Initial Setup (Alapbeáll). menü kiválasztásához. Nyomja meg az **OK** gombot.
- **3** Használja a  $\triangle$  vagy a  $\triangledown$  gombot a Local Language (Nyelve). menü kiválasztásához. Nyomja meg az **OK** gombot.
- 4 Használja a **a** vagy a **b** gombot a használni kívánt nyelv kiválasztásához, és nyomja meg az **OK** gombot.
- 5 Nyomja meg a **Stop/Exit (Stop/Kilépés)** gombot.

#### **7 Az LCD-kijelző kontrasztjának beállítása**

1 Nyomja meg a **Menu (Menü)** gombot. **2** Használja a  $\triangle$  vagy a  $\triangledown$  gombot a Ált. beáll. menü kiválasztásához. Nyomja meg az **OK** gombot.  $\overline{3}$  Használja a  $\overline{\text{A}}$  vagy a  $\overline{\text{y}}$  gombot a LCD Beáll. menü kiválasztásához. Nyomja meg az **OK** gombot. 4 Használja a ▲ vagy a ▼ gombot a LCD Kontraszt menü kiválasztásához. Nyomja meg az **OK** gombot. **5** Használja a ▲ vagy a ▼ gombot, és válassza a Világos, Közép vagy Sötét beállítást. Nyomja meg az **OK** gombot. 6 Nyomja meg a **Stop/Exit (Stop/Kilépés)** gombot. **Megjegyzés** *Az LCD kiemelésekor módosíthatja annak szögét.*  **8 Dátum és idő beállítása** 1 Nyomja meg a **Menu (Menü)** gombot. **2** Használja a  $\triangle$  vagy a  $\triangledown$  gombot az Initial Setup (Alapbeáll). menü kiválasztásához. Nyomja meg az **OK** gombot.  $\overline{3}$  Használja a  $\overline{\phantom{a}}$  vagy a  $\overline{\phantom{a}}$  gombot a Idö&dátum menü kiválasztásához. Nyomja meg az **OK** gombot. 4 Adia meg az évszám utolsó két számiegyét a tárcsázó billentyűkkel, majd nyomja meg az **OK** gombot. Idö&dátum  $Ev:20$ 07

(2007 esetében a két szám például **0 7** lesz.)

5 Adja meg az hónapot jelölő két számiegyet a tárcsázó billentyűkkel, majd nyomja meg az **OK** gombot.

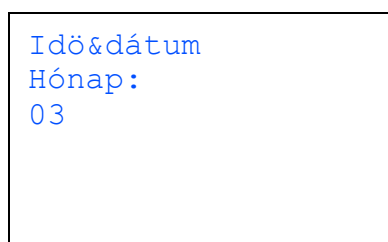

(Március jelölése például **0 3**.)

6 Adja meg a napot jelölő 2 számjegyet a tárcsázó billentyűzeten, majd nyomja meg az **OK** gombot.

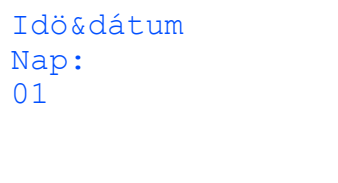

(**0 1** például az adott hónap első napja.)

7 Adja meg az órát jelző 2 számjegyet (24 órás formátumban) a tárcsázó billentyűzeten, majd nyomja meg az **OK** gombot.

> Idö&dátum Idő: 15:25

(Adja be például a **1 5**, **2 5** értéket, ha délután 3 óra 25 percet szeretne megadni.)

8 Nyomja meg a **Stop/Exit (Stop/Kilépés)** gombot.

#### **9 Munkaállomás-azonosító beállítása**

Célszerű az Ön nevének és faxszámának eltárolása, hogy azok minden elküldött faxoldalon megjelenjenek.

- <span id="page-7-0"></span>1 Nyomja meg a **Menu (Menü)** gombot.
- **2** Használja a  $\triangle$  vagy a  $\triangledown$  gombot az Initial Setup (Alapbeáll). menü kiválasztásához. Nyomja meg az **OK** gombot.
- $\overline{\mathbf{3}}$  Használja a  $\text{A}$  vagy a  $\text{V}$  gombot a Áll.azonosító. menü kiválasztásához. Nyomja meg az **OK** gombot.

4 Adia meg a faxszámát (maximum 20 számjegy) a tárcsázó billentyűzeten, majd nyomja meg az **OK** gombot. A nemzetközi számoknál használt "+" beütéséhez nyomja meg a **l** gombot. Például az Egyesült Királyság esetében "+44 " nyomja meg a következőket: **l**, **4**, **4**, majd a szám többi részét.

> Áll.azonos. Fax: +44XXXXXXXX

5 Adja meg a nevet (maximum 20 karakter) a tárcsázó billentyűzeten, majd nyomja meg az **OK** gombot.

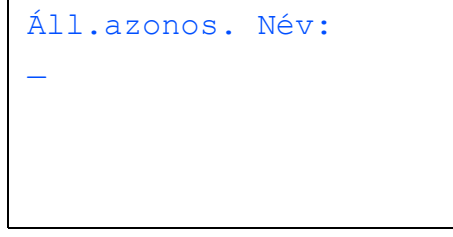

#### **Megjegyzés**

- *Használja a következő táblázatot a név megadásához.*
- *Ha olyan karaktert kell megadnia, amely ugyanazzal a billentyűvel adható meg, mint az előző karakter, használja a gombot, hogy a kurzort jobbra léptesse.*
- *Ha egy betűt hibásan adott meg és meg akarja azt változtatni, vigye a kurzort a*  $\leftrightarrow$  vagy a  $\leftrightarrow$ *gombbal a hibás karakterre és nyomja meg a Clear/Back (Törlés/Vissza) gombot.*

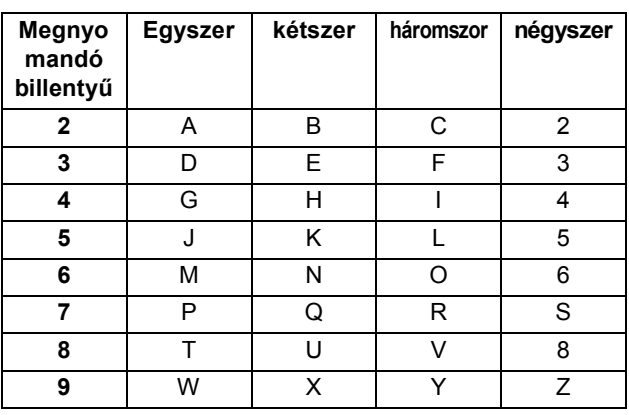

6 Nyomja meg a **Stop/Exit (Stop/Kilépés)** gombot.

#### **Megjegyzés**

*Ha hibázott és elölről szeretné kezdeni, nyomja meg a Stop/Exit (Stop/Kilépés) gombot és lépjen vissza az* [1](#page-7-0) *ponthoz.*

#### **10 A hang vagy impulzus üzemmód beállítása**

- 1 Nyomja meg a **Menu (Menü)** gombot.
- **2** Használja a  $\triangle$  vagy a  $\triangledown$  gombot az Initial Setup (Alapbeáll). menü kiválasztásához. Nyomja meg az **OK** gombot.
- **3** Használja a  $\blacktriangle$  vagy a  $\blacktriangledown$  gombot a Hang/Impulzus menü kiválasztásához. Nyomja meg az **OK** gombot.
- 4 Használja a ▲ vagy a ▼ gombot a választáshoz: Impulzus (vagy Hang). Nyomja meg az **OK** gombot.
- 5 Nyomja meg a **Stop/Exit (Stop/Kilépés)** gombot.

#### **11 Telefonvonal-típus beállítása**

- 1 Nyomja meg a **Menu (Menü)** gombot.
- **2** Használja a  $\triangle$  vagy a  $\triangledown$  gombot az Initial Setup (Alapbeáll). menü kiválasztásához. Nyomja meg az **OK** gombot.
- **3** Használja a  $\triangle$  vagy a  $\triangledown$  gombot a tel.von.beáll menü kiválasztásához. Nyomja meg az **OK** gombot.
- $\blacktriangle$  Használja a  $\blacktriangle$  vagy a  $\blacktriangledown$  gombot a választáshoz: PBX, ISDN (vagy Normál). Nyomja meg az **OK** gombot.
- 5 Nyomja meg a **Stop/Exit (Stop/Kilépés)** gombot.

#### **12 Fogadási mód kiválasztása**  Szeretné kihasználni készüléke "telefon" funkcióit (ha elérhető), vagy esetleg a készükkel azonos vonalra kapcsolt külső telefont vagy külső telefonos üzenetrögzítőt?  $\bigdownarrow$  Igen **Nem** Külső kezelői beszélőkészlete hangüzenet funkcióját használja?  $\dot{\bullet}$  Nem Kívánja, hogy a berendezés a fax-és telefonhívásokat automatikusan kezelje? Csak fax A multifunkcionális készülék automatikusan fax hívásként fogad minden hívást. Igen  $\blacktriangleright$  Fax/Tel Készüléke felügyeli a vonalat és automatikusan minden hívást megválaszol. Ha a hívás nem faxüzenet, a telefon fog csörögni, hogy Ön a hívást fogadhassa. Nem  $\blacktriangleright$  Kézi Ön felügyeli a vonalat és minden egyes hívást Önnek kell fogadnia. Igen  $\blacktriangleright$  Külsö Tel/Ü.R. A külső üzenetrögzítő (TAD) automatikusan fogadja a hívásokat. A hangüzeneteket a külső TAD rögzíti. A fax üzeneteket kinyomtatja. 1 Nyomja meg a **Menu (Menü)** gombot. **2** Használja a  $\triangle$  vagy a  $\triangledown$  gombot az Initial Setup (Alapbeáll). menü kiválasztásához. Nyomja meg az **OK** gombot.  $\overline{3}$  Használja a  $\overline{\ }$  vagy a  $\overline{\ }$  gombot a  $\vee$ ételi mód menü kiválasztásához. Nyomja meg az **OK** gombot. 4 Használja a **a** vagy a **b** gombot az üzemmód kiválasztásához. Nyomja meg az **OK** gombot. 5 Nyomja meg a **Stop/Exit (Stop/Kilépés)** gombot.

**Most menjen**

# <span id="page-9-0"></span>**A Illesztőprogram és a Szoftver telepítése 2. lépés**

Kövesse az itt megadott utasításokat az operációs rendszerének és interfészének megfelelően. A legújabb illesztőprogramok, dokumentációk letöltésére, valamint problémájára a legmegfelelőbb megoldás kiválasztása érdekében látogassa meg a Brother Solutions Center weboldalát ([http://solutions.brother.com\)](http://solutions.brother.com), amely akár közvetlenül is elérhető CD-ROM-ról / illesztőprogramból.

#### **Windows®**

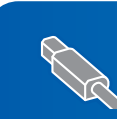

**USB interfészt használóknak (Windows® 2000 Professional/XP/ [XP Professional x64 Edition/Windows Vista™ esetében\) .......................................... 10](#page-10-0)**

**Hálózati interfészt használóknak (Windows® 2000 Professional/XP/**

**[XP Professional x64 Edition/Windows Vista™ esetében\) .......................................... 12](#page-12-0)**

#### **Macintosh®**

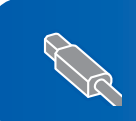

**USB interfészt használóknak (Mac OS[® X 10.2.4 vagy újabb verziók\)........................................................................ 14](#page-14-0)**

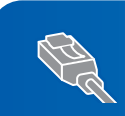

**Hálózati interfészt használóknak (Mac OS[® X 10.2.4 vagy újabb verziók\)........................................................................ 16](#page-16-0)**

Ezen gyors telepítési útmutató Windows® képernyői a Windows® XP-n alapulnak. Ezen gyors telepítési útmutató Mac OS® X képernyői a Mac OS® X 10.4-en alapulnak.

### <span id="page-10-0"></span>**<sup>1</sup> USB interfészt használóknak (Windows® 2000 Professional/XP/ XP Professional x64 Edition/Windows Vista™ esetében)**

- 1 Ha már csatlakoztatta a kábelt, húzza ki a készüléket az elektromos hálózatból és a számítógépből is.
- 2 Kapcsolja be a számítógépet. Önnek rendszergazdai jogosultságokkal kell bejelentkeznie.
- **3** Helyezze be a csomagban található CD-ROM lemezt a gép CD-ROM meghajtójába. Ha megjelenik a modell nevét is tartalmazó ablak, válassza ki a készülék típusát. Ha megjelenik a nyelv kiválasztását lehetővé tevő ablak, válassza ki a kívánt nyelvet.

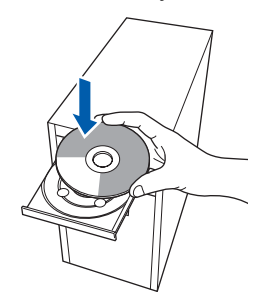

- 4 Megjelenik CD-ROM főmenü. Kattintson az **MFL-Pro Suite Telepítés** gombra.
- 5 A ScanSoft<sup>™</sup> PaperPort<sup>™</sup> 11SE licencszerződés elolvasása és elfogadása után kattintson az **Igen** gombra.
- 6 A ScanSoft™ PaperPort™ 11SE telepítése automatikusan elindul, és az MFL-Pro Suite program telepítésével folytatódik.
- 7 A Brother MFL-Pro Suite szoftverlicencszerződést tartalmazó ablak megjelenése után kattintson az **Igen** gombra, ha elfogadja a szoftverlicenc-szerződést.
- 8 Válassza a **Helyi csatlakozás** opciót, majd kattintson a **Tovább** gombra. A telepítés folytatódik.
- 9 Ha ez a kép megjelenik, lépjen tovább.

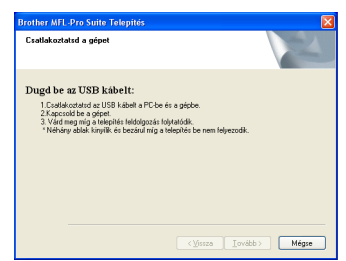

### 10

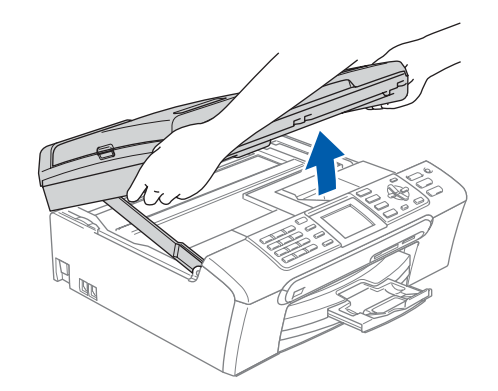

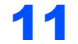

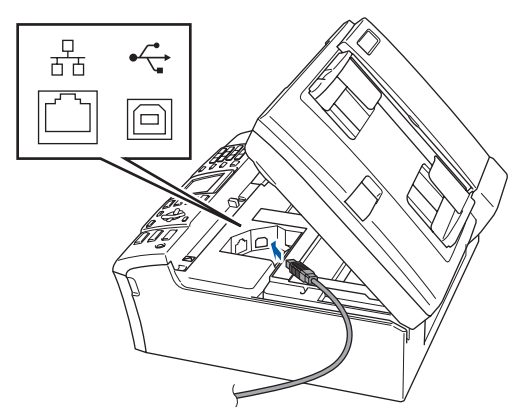

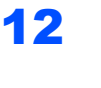

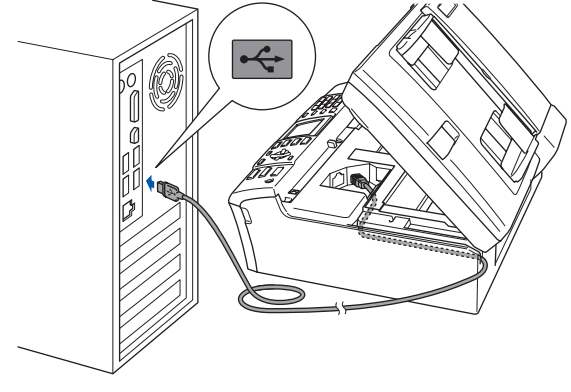

**Helytelen Beállítás**

**Győződjön meg arról, hogy a fedél teljesen lecsukható, és nem ütközik a kábelbe, mivel ez hibákhoz vezethet.**

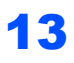

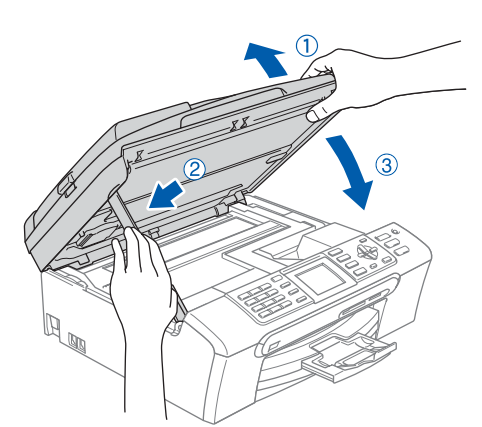

14 Kapcsolja be a készüléket a hálózati kábel csatlakoztatásával. A Brother illesztőprogramok telepítése

automatikusan elindul. A képernyőn a telepítőablakok egymás után fognak megjelenni. **Kérjük, legyen türelmes, beletelhet néhány másodpercbe, amíg mindegyik ablak megjelenik a képernyőn.**

- 15 Ha az online regisztrációs ablak jelenik meg, válassza ki a kívánt elemeket, és kövesse a képernyőn megjelenő utasításokat.
- 16 A számítógép újraindításához kattintson a **Befejezés** pontra. A számítógép újraindítása után rendszergazdai jogosultsággal kell bejelentkeznie.

OK!

**Az MFL-Pro Suite sikeresen telepítésre került. Lépjen tovább az** *[A](#page-11-0)  [FaceFilter Studio](#page-11-0)  telepítése* **című [részt a\(z\) 11. oldalon!](#page-11-0) pontra a FaceFilter Studio alkalmazás telepítéséhez.**

#### <span id="page-11-0"></span>**A FaceFilter Studio telepítése**

- 17 Nyissa meg újra a főmenüt a CD-ROM lemez kivételével, majd újbóli behelyezésével, vagy a **start.exe** programra történő kettős kattintással a gyökérkönyvtárban.
- 18 Megjelenik CD-ROM főmenü. Válassza ki az **Install Other Drivers or Utilities (Egyéb Segéd- és Illesztőprogramok telepítése)** opciót.
- 19 Kattintson a **FaceFilter Studio** gombra a telepítés megkezdéséhez.
- 20 Ha részletesebb információkra van szüksége, telepítse a FaceFilter Studio súgóját. Lásd: *[Utasítások a FaceFilter Studio Segítség](#page-18-0)  [telepítéséhez \(Windows](#page-18-0)® felhasználók részére)* című [részt a\(z\) 18. oldalon!](#page-18-0).

#### <span id="page-12-0"></span>**<sup>2</sup> Hálózati interfészt használóknak (Windows® 2000 Professional/XP/ XP Professional x64 Edition/Windows Vista™ esetében)**

#### **Megjegyzés**

*A csomagban található CD-ROM tartalmazza a ScanSoft™ PaperPort™ 11SE programot. Ez a szoftver csak a következőket támogatja: Windows® 2000 (SP4 vagy nagyobb), XP (SP2 vagy nagyobb), XP Professional x64 Edition és Windows Vista™. Kérjük, frissítsen a legújabb Windows® javítócsomaggal, mielőtt telepítené az MFL-Pro Suite-ot.*

1 Húzza ki a készüléket a hálózati alizatból. 2

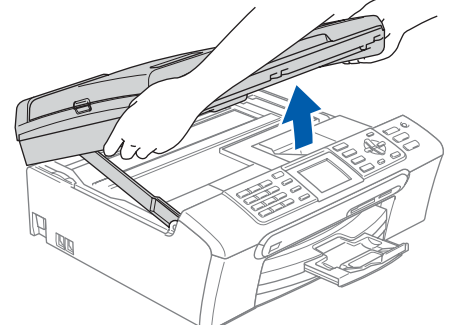

3

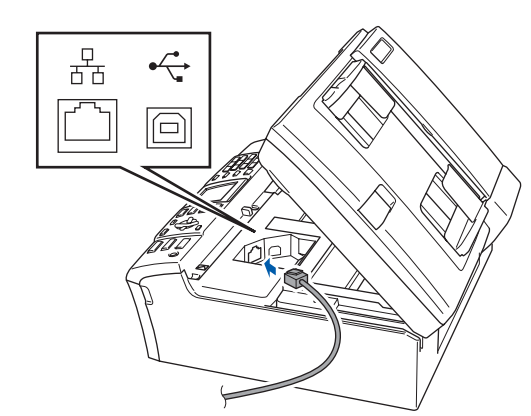

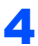

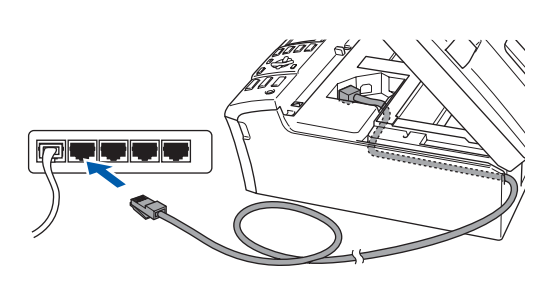

#### **Helytelen Beállítás**

**Győződjön meg arról, hogy a fedél teljesen lecsukható, és nem ütközik a kábelbe, mivel ez hibákhoz vezethet.**

#### **Megjegyzés**

*Ha mind az USB mind a LAN kábel használatban van, vezesse a kábeleket a kábelvezető vájatban, mégpedig egyiket a másik felett.*

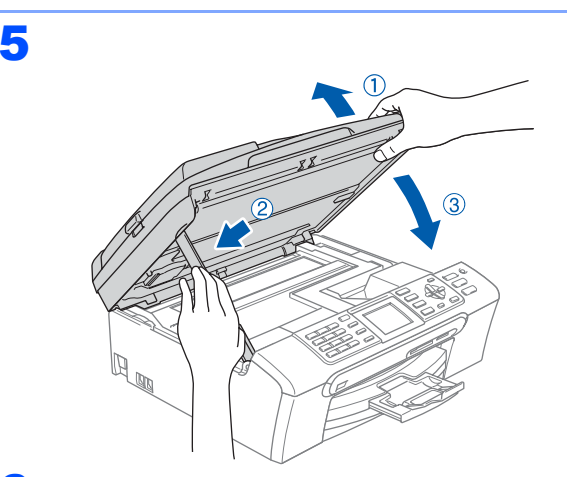

- 6 Kapcsolja be a készüléket a hálózati kábel csatlakoztatásával.
- **7** Kapcsolja be a számítógépet. Rendszergazdai jogosultsággal kell bejelentkeznie. Zárjon be minden futó alkalmazást az MFL-Pro Suite telepítése előtt.

#### **Megjegyzés**

*A telepítés megkezdése előtt, ha egyéni tűzfalat használ, tiltsa azt le. A telepítés után indítsa újra egyéni tűzfalát.*

8 Helyezze be a csomagban található CD-ROM lemezt a gép CD-ROM meghajtójába. Ha megjelenik a modell nevét is tartalmazó ablak, válassza ki a készülék típusát. Ha megjelenik a nyelv kiválasztását lehetővé tevő ablak, válassza ki a kívánt nyelvet.

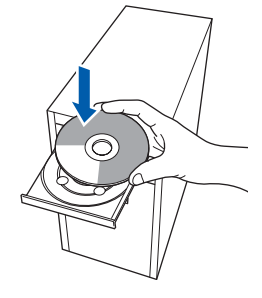

- 9 Megjelenik CD-ROM főmenü. Kattintson az **MFL-Pro Suite Telepítés** gombra.
- 10 A ScanSoft™ PaperPort™ 11SE licencszerződés elolvasása és elfogadása után kattintson az **Igen** gombra.

### **A Illesztőprogram és a Szoftver telepítése**

- 11 A ScanSoft™ PaperPort™ 11SE telepítése automatikusan elindul, és az MFL-Pro Suite program telepítésével folytatódik.
- 12 A Brother MFL-Pro Suite szoftverlicencszerződést tartalmazó ablak megjelenése után kattintson az **Igen** gombra, ha elfogadja a szoftverlicenc-szerződést.
- 13 Válassza a **Hálózati csatlakozás** opciót, majd kattintson a **Tovább** gombra.
- 14 Windows<sup>®</sup> XP SP2/Windows Vista™ felhasználók, ha ez a képernyő megjelenik, válasszák a **Tűzfalport beállításainak módosítása pontot a hálózati kapcsolat létrehozásához és a telepítés folytatásához. (Ajánlott)** majd kattintsanak a **Tovább** gombra.

Ha nem Windows® Firewall tűzfalat használ, nézzen utána az Ön szoftvere Használati utasításában a következő hálózati portok hozzáadásának.

- Hálózati szkenneléshez adja meg az UDP 54925 portot.
- Hálózati PC-Fax fogadáshoz adja hozzá az 54926 UDP-portot.
- Ha továbbra is problémái adódnak a hálózati kapcsolattal, adja hozzá az UDP 137 portot.

#### **Megjegyzés**

- *Ha készülékét konfigurálta a hálózathoz*, *válassza ki azt a listából majd kattintson a Tovább gombra*. *Ha a készülék APIPA üzenete jelenik meg az IPcím mezőben*, *kattintson az Állítsa be az IP címet opcióra és adjon meg készülékének egy olyan IPcímet*, *amely megfelelő a hálózathoz*.
- *Ha a készüléket még nem konfigurálta a hálózati használathoz*, *a képernyő felszólítja Önt az OK gomb megnyomására*, *majd megjelenik az Állítsa be az IP címet ablak*. *A képernyőn megjelenő utasításokat követve adjon meg készülékének egy olyan IP*-*címet*, *amely megfelelő a hálózathoz*.
- 15 A Brother illesztőprogramok telepítése automatikusan elindul. A képernyőn a telepítőablakok egymás után fognak megjelenni. **Kérjük, legyen türelmes, beletelhet néhány másodpercbe, amíg mindegyik ablak megjelenik a képernyőn.**
- 16 Ha az online regisztrációs ablak jelenik meg, válassza ki a kívánt elemeket, és kövesse a képernyőn megjelenő utasításokat.
- 17 A számítógép újraindításához kattintson a **Befejezés** gombra. A számítógép újraindítása után is rendszergazdai jogokkal kell bejelentkeznie.

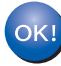

**Az MFL**-**Pro Suite sikeresen telepítésre került**. **Lépjen tovább az** *[A FaceFilter Studio](#page-13-0)  telepítése* **című [részt a\(z\) 13. oldalon!](#page-13-0)  pontra a FaceFilter Studio alkalmazás telepítéséhez**.

#### <span id="page-13-0"></span>**A FaceFilter Studio telepítése**

- 18 Nyissa meg újra a főmenüt a CD-ROM lemez kivételével, majd újbóli behelyezésével, vagy a **start.exe** programra történő kettős kattintással a gyökérkönyvtárban.
- 19 Megjelenik CD-ROM főmenü. Válassza ki az **Install Other Drivers or Utilities (Egyéb Segéd- és Illesztőprogramok telepítése)** opciót.
- 20 Kattintson a **FaceFilter Studio** gombra a telepítés megkezdéséhez.
- 21 Ha részletesebb információkra van szüksége, telepítse a FaceFilter Studio súgóját. Lásd: *[Utasítások a FaceFilter Studio Segítség](#page-18-0)  [telepítéséhez \(Windows](#page-18-0)® felhasználók részére)* című [részt a\(z\) 18. oldalon!](#page-18-0).

# **A Illesztőprogram és a Szoftver telepítése 2. lépés Macintosh®**

### <span id="page-14-0"></span>**<sup>3</sup> USB interfészt használóknak (Mac OS® X 10.2.4 vagy újabb verziók)**

#### **Megjegyzés**

- *Mac OS*® *X 10*.*2*.*0*-*tól 10*.*2*.*3*-*ig terjedő verziókat használóknak rendszerüket le kell cserélniük Mac OS*® *X 10*.*2*.*4*-*es vagy annál újabb verzióra*. *(Mac OS*® *X termékre vonatkozó naprakész információkat a http*://*[solutions](http://solutions.brother.com)*.*brother*.*com weboldalon talál*.*)*
- *Ellenőrizze, hogy nincs-e memóriakártya vagy USB Flash memória meghajtó a kártyanyílások valamelyikében illetve a direkt interfészen a készülék elülső oldalán.*

#### 2

1

**Macintosh**

**USB**

**®**

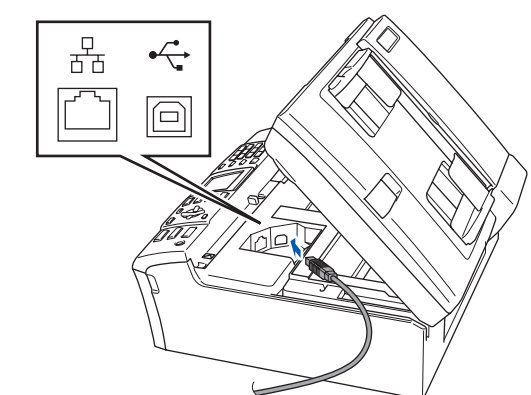

3

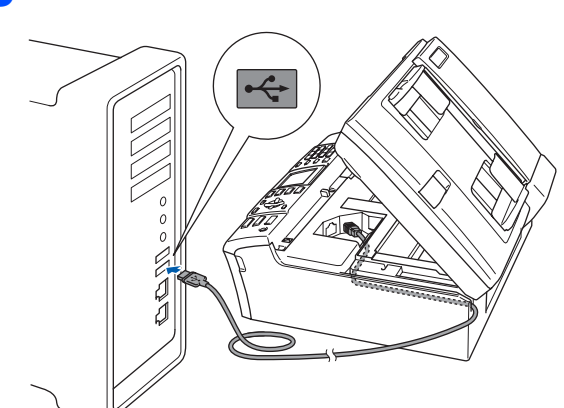

#### **Helytelen Beállítás**

**Győződjön meg arról, hogy a fedél teljesen lecsukható, és nem ütközik a kábelbe, mivel ez hibákhoz vezethet.**

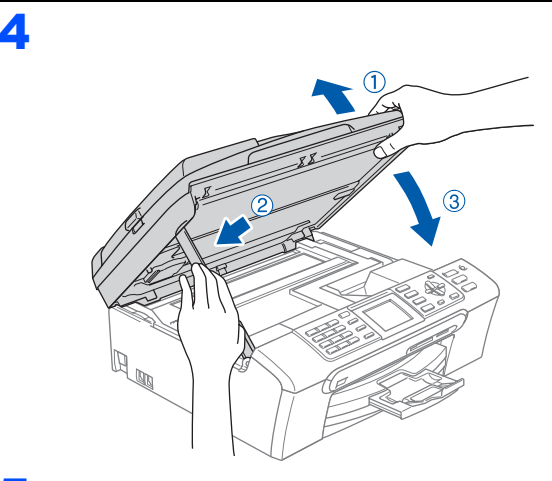

**5** Kapcsolja be Macintosh<sup>®</sup> számítógépét.

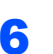

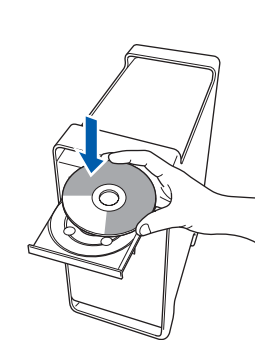

7 Kattintson duplán a **Start Here OSX (OSX kezdje itt)** ikonra a telepítéshez. Kövesse a képernyőn megjelenő utasításokat.

#### **Megjegyzés**

*Kérjük*, *legyen türelmes*, *beletelhet néhány másodpercbe*, *amíg a szoftver telepítődik*. *A telepítés után a szoftver telepítésének befejezéséhez kattintson az Restart (Újraindítás) gombra*.

8 A Brother szoftver megkeresi a Brother készüléket. Ez alatt az idő alatt a monitoron a következő látható.

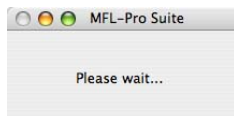

## **A Illesztőprogram és a Szoftver telepítése**

9 Ha ez a kép megjelenik, kattintson a **OK** gombra.

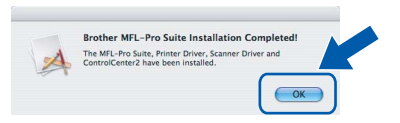

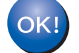

OK!

**Mac OS® X 10.3.x-as vagy annál újabb verziókat használóknak: Az MFL-Pro Suite, Brother nyomtató és szkenner meghajtó, valamint a Brother ControlCenter2 telepítése sikeresen befejeződött.**

10 Mac OS® X 10.2.4-tól 10.2.8-ig terjedő verziók használóinak: Kattintson a **Add (Hozzáadás)** gombra.

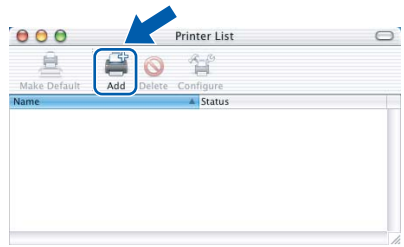

- 11 Válassza az **USB** opciót.
- 12 Válassza ki: **MFC-XXXX** (ahol XXXX az ön által használt modell neve), majd kattintson az **Add (Hozzáadás)** opcióra.
- 13 Kattintson a **Print Center (Nyomtatási központ)**, majd a **Quit Print Center (Kilépés a nyomtatási központból)** opcióra.

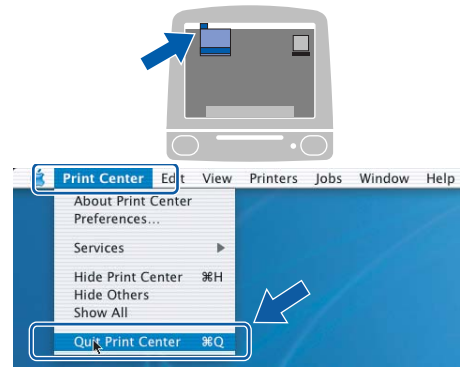

**Az MFL-Pro Suite, Brother nyomtató és szkenner meghajtó, valamint a Brother ControlCenter2 telepítése sikeresen befejeződött.**

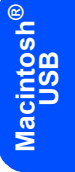

# **A Illesztőprogram és a Szoftver telepítése 2. lépés Macintosh®**

### <span id="page-16-0"></span>**<sup>4</sup> Hálózati interfészt használóknak (Mac OS® X 10.2.4 vagy újabb verziók)**

# **Megjegyzés**

- *Mac OS® X 10.2.0-tól 10.2.3-ig terjedő verziókat használóknak rendszerüket le kell cserélniük Mac OS® X 10.2.4-es vagy annál újabb verzióra. (Mac OS® X termékre vonatkozó naprakész információkat a <http://solutions.brother.com> weboldalon talál.)*
- *Ellenőrizze, hogy nincs-e memóriakártya vagy USB Flash memória meghajtó a kártyanyílások valamelyikében illetve a direkt interfészen a készülék elülső oldalán.*

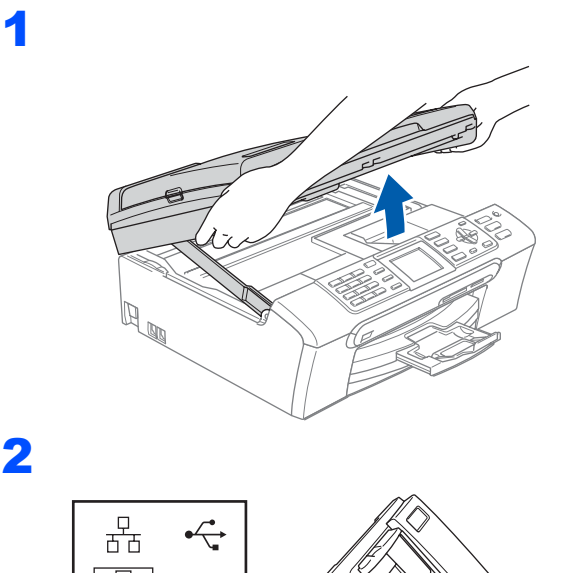

ío

3

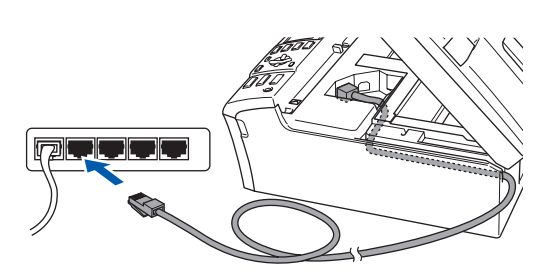

#### 4

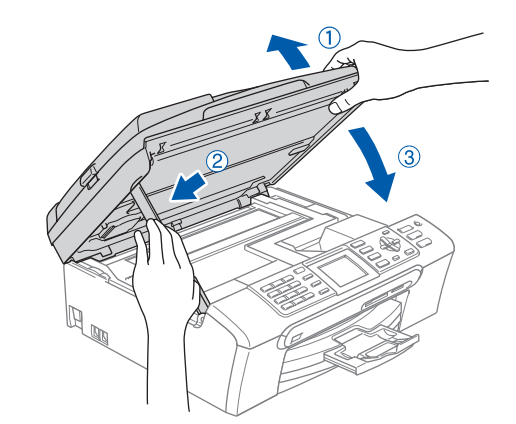

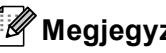

#### **Megjegyzés**

*Győződjön meg arról, hogy bekapcsolta készülékét a tápkábel csatlakoztatásával.*

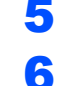

5 Kapcsolia be Macintosh<sup>®</sup> számítógépét.

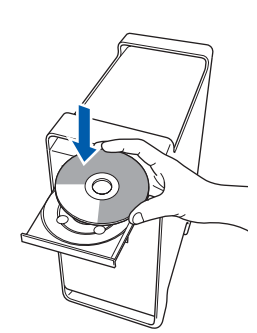

- 7 Kattintson duplán a **Start Here OSX (OSX kezdje itt)** ikonra a telepítéshez. Kövesse a képernyőn megjelenő utasításokat. Kérjük, legyen türelmes, beletelhet néhány másodpercbe, amíg a szoftver telepítődik. A telepítés után a szoftver telepítésének befejezéséhez kattintson az **Restart (Újraindítás)** gombra.
- 8 A Brother szoftver megkeresi a Brother készüléket. Ez alatt az idő alatt a monitoron a következő látható.

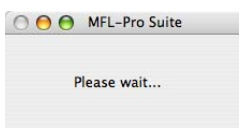

## **A Illesztőprogram és a Szoftver telepítése**

### **Megjegyzés**

- *Ha készülékét konfigurálta a hálózathoz, válassza ki azt a listából majd kattintson az OK gombra. Nem jelenik meg ez az ablak, ha csak egy készülék van csatlakoztatva a hálózathoz, mert akkor a készülék automatikusan kiválasztásra kerül. Ugorjon a* [9](#page-17-0) *lépéshez.*
- *Amikor ez a képernyő megjelenik, kattintson az OK gombra.*

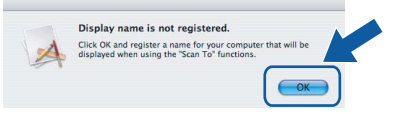

*Adjon meg egy nevet Macintosh®-a számára a Display Name (Megjelenítendő név) mezőben (max. 15 karakter), majd kattintson az OK gombra. Ugorjon a* [9](#page-17-0) *lépéshez.*

- *Ha készüléke szkennelési billentyűjét kívánja használni a hálózaton keresztüli beolvasáshoz, be kell jelölnie a Register your computer with the "Scan To" function on the machine (Regisztrálja számítógépét "Szkennelés" funkcióval a készüléken) opciót.*
- *Az Ön által megadott név megjelenik a készülék LCD-jén, ha megnyomja a Scan (Szkennel) gombot és kiválaszt egy beolvasási opciót. (Bővebb információkért lásd: Hálózati szkennelés a szoftver használati útmutatójában, a CD-ROM-on.)*

<span id="page-17-0"></span>9 Amikor ez a képernyő megjelenik, kattintson az **OK** gombra.

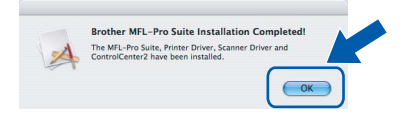

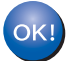

**Mac OS® X 10.3.x-as vagy annál újabb verziókat használóknak: Az MFL-Pro Suite, Brother nyomtató és szkenner meghajtó, valamint a Brother ControlCenter2 telepítése sikeresen befejeződött.**

10 Mac OS<sup>®</sup> X 10.2.4-tól 10.2.8-ig terjedő verziók használóinak:

Kattintson a **Add (Hozzáadás)** gombra.

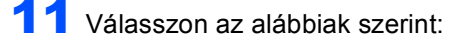

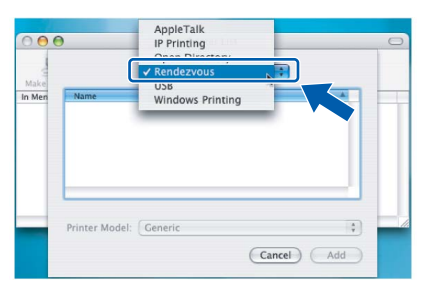

- 12 Válassza ki: **MFC-XXXX** (ahol XXXX az ön által használt modell neve), majd kattintson az **Add (Hozzáadás)** opcióra.
- 13 Kattintson a **Print Center (Nyomtatási központ)**, majd a **Quit Print Center (Kilépés a nyomtatási központból)** opcióra.

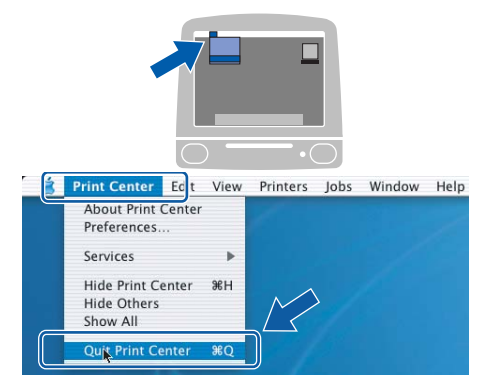

OK!

**Az MFL-Pro Suite, Brother nyomtató és szkenner meghajtó, valamint a Brother ControlCenter2 telepítése sikeresen befejeződött.**

# **A FaceFilter Studio Segítség telepítése**

### <span id="page-18-0"></span>**<sup>1</sup> Utasítások a FaceFilter Studio Segítség telepítéséhez (Windows® felhasználók részére)**

#### **A FaceFilter Studio Segítség telepítése**

- <sup>1</sup> A FaceFilter Studio futtatásához keresse ki a **Start/Minden Program/FaceFilter Studio** opciót a **Start** menüben.
- 2 Kattintson a képernyő jobb felső sarkában

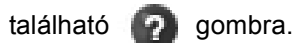

3 Kattintson a **Check for updates (Frissítések keresése)** pontra, amely a Reallusion frissítéseinek weboldalára vezeti.

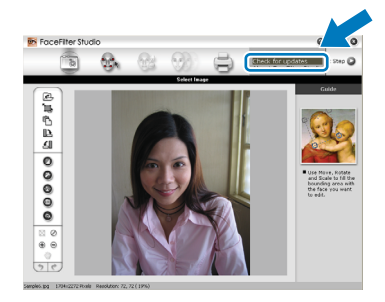

- 4 Kattintson a **Download (Letöltés)** gombra, és válassza ki a célmappát.
- 5 Zárja be a FaceFilter Studio-t, mielőtt a FaceFilter Studio Súgójának telepítőjét elindítia.

Kattintson duplán a letöltött, Ön által meghatározott mappában található fájlra, és kövesse a képernyőn megjelenő telepítési instrukciókat.

#### **Megjegyzés**

*A teljes FaceFilter Studio súgójának megtekintéséhez válassza ki számítógépén a következőt*: *Start/Minden Program/ FaceFilter Studio/FaceFilter Studio Help*.

#### **Védjegyek**

A Brother logó a Brother Industries, Ltd. bejegyzett védjegye.

A Brother a Brother Industries, Ltd. bejegyzett védjegye.

A Multi-Function Link a Brother International Corporation bejegyzett védjegye.

A Microsoft és a Windows a Microsoft Corporation USA-ban és/vagy más országokban bejegyzett védjegyei.

A Windows Vista a Microsoft Corporation védjegye és az Egyesült Államokban és/vagy más országokban bejegyzett védjegye. A Macintosh és a TrueType az Apple Inc. bejegyzett védjegye.

A Nuance, a Nuance logó, PaperPort és ScanSoft a Nuance Communications Inc. vagy leányvállalatainak USA-ban és/vagy más országokban bejegyzett védjegyei.

A Presto! PageManager a NewSoft Technology Corporation bejegyzett védjegye.

A PictBridge védjegy.

A FaceFilter Studio a Reallusion, Inc. védjegye.

Azok a vállalatok, amelyek szoftverének a neve szerepel a jelen útmutatóban, a saját tulajdonú programokra vonatkozóan szoftverhasználati engedéllyel rendelkeznek.

**Minden más, a jelen kézikönyvben megemlített márka- és terméknév a nevet birtokló vállalat bejegyzett védjegye.**

#### **Szerkesztés és kiadás**

Jelen kézikönyv a Brother Industries, Ltd. felügyelete alatt készült és került kiadásra, és a legújabb termékleírásokat és műszaki adatokat tartalmazza.

A jelen kézikönyv tartalma és a termékek műszaki adatai előzetes bejelentés nélkül is megváltozhatnak.

A Brother fenntartja magának a jogot, hogy bejelentés nélkül módosítsa a kézikönyvben foglalt műszaki jellemzőket és anyagokat, és nem vállal felelősséget az olyan (akár közvetett) károkért, amelyek a bemutatott anyagokba vetett bizalom miatt – beleértve, de nem kizárólag, a kiadvánnyal kapcsolatos nyomdai és egyéb hibákat – következnek be.

#### **Szerzői jog és licenc**

©2007 Brother Industries, Ltd. Ez a termék a következő eladók által kifejlesztett szoftvert tartalmazza. ©1998-2007 TROY Group, Inc. ©1983-2007 PACIFIC SOFTWORKS INC.

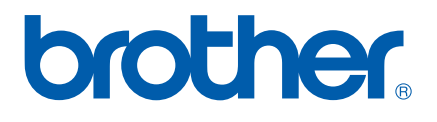